# NK300BX-H(横款)

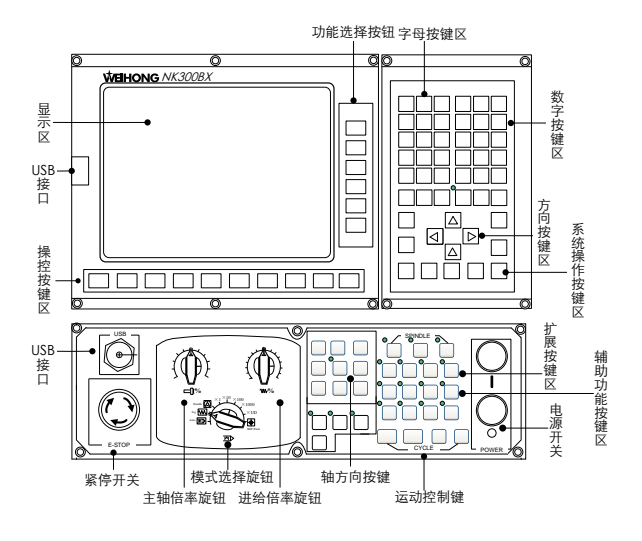

NK300BX-V (竖款)

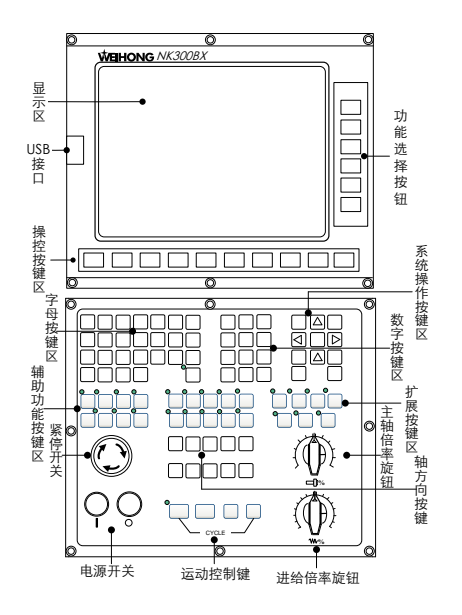

### 软件版本

NK300BX 集成数控系统配合不同软件实现不同功能,软件类型有三轴、四轴、双 Z 等,本文主要以 NK300BX-H (横款)配合三轴软件介绍。

### 模式选择

NK300BX 包含自动、手动、手轮、参考点四种模式, NK300BX-H (横款) 是通过模式 选择旋钮选择(旋钮白色标识对准所选模式)。

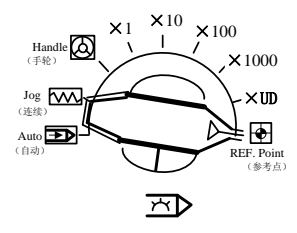

## 操作步骤

- 1、回机械原点
- 2、选择工件坐标系
- 3、确定工件原点
- 4、加载文件(包括对文件编辑处理等)
- 5、加工设置
	- (1)设置基本参数
	- (2)仿真和轨迹查看
	- (3)选择加工
	- (4)手轮引导
	- (5)使用断点继续

注·

1、本手册介绍 NK300BX 与机床电气连接完毕、机床调试完成之后的加工操作。

2、本手册所示加工操作非必需顺序,加工过程中可按实际需要选择所需操作。

## 回机械原点

打开软件,系统提示回机械原点,先按"Enter"键退出回机械原点提示框。

旋动面板上模式选择按钮至"参考点"模式(旋钮白色标识对准参考点),此时可按 F8 选择全部回机械原点,也可分别进行单轴回机械原点,建议单轴回机械原点时先回 Z 轴机械原点。

单轴回机械原点是在参考点模式下按面板上的轴方向按键,比如按 Z+或 Z-, 即开始 Z 轴回机械原点。

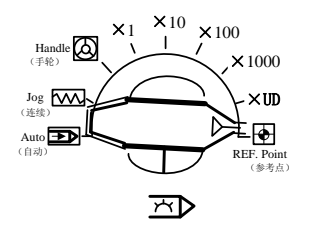

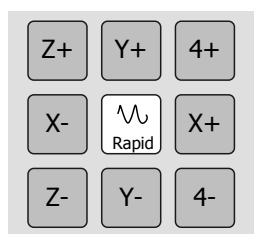

注:

1、回机械原点时要注意安全,确保在机床运动方向上不会发生碰撞。

2、每次开始加工前确保各轴已经回过机械原点,即各轴名称前带有已回机械原点标 志"→"。

## 选择工件坐标系

1、按主机界面右侧菜单之【加工状态】按钮 ,然后按 F3[坐标系];

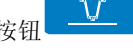

- 2、此界面下按上下左右方向键选中坐标系;
- 3、按 F1 "选择坐标系"将此坐标系定为当前工件坐标系。

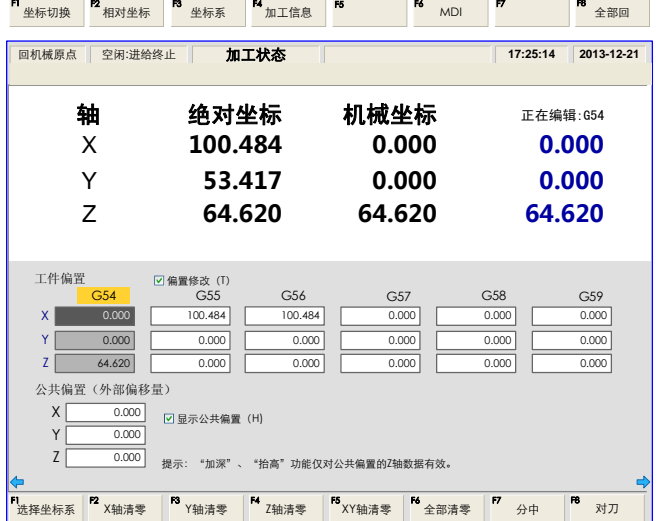

注:

1、该界面与制造商参数"N80002 是否支持扩展工件偏置坐标系"有关,参数设置为 "否"时,系统可选的坐标系有 G54 至 G59 共 6 个,为"是"时,可选的坐标系有 G54~G59、G54P0~G54P119 共 126 个。该参数由制造商设定,如有需要请与制造商 联系。

2、使用扩展工件坐标系后,在[坐标系]界面下,可以通过 PgUp 或 PgDn 按键切换至 扩展坐标系。

## 方法一:手动确定 XY 工件原点

1、操作面板上选择手动模式(旋钮白色标识对准连续或×1,×10,×100,×1000,×UD);

- 2、按主机界面右侧菜单之【加工状态】按钮 ,然后按 F3[坐标系];
- $3$ 、按各轴方向键(X+/X-/Y+/Y-/Z+/Z-)手动移动主轴到工件上方合适的 XY 位置;
- 4、手动移动坐标轴到需要的位置,按下相应轴清零按钮。(按下 F2"X 轴清零",则此时 刀尖所在位置定为 X 轴工件原点,同理按下 F3"Y 轴清零",则此时刀尖所在位置定 为 Y 轴工件原点, 按下 F5 "XY 轴清零", 则此时刀尖所在位置定为 XY 轴工件原点。)

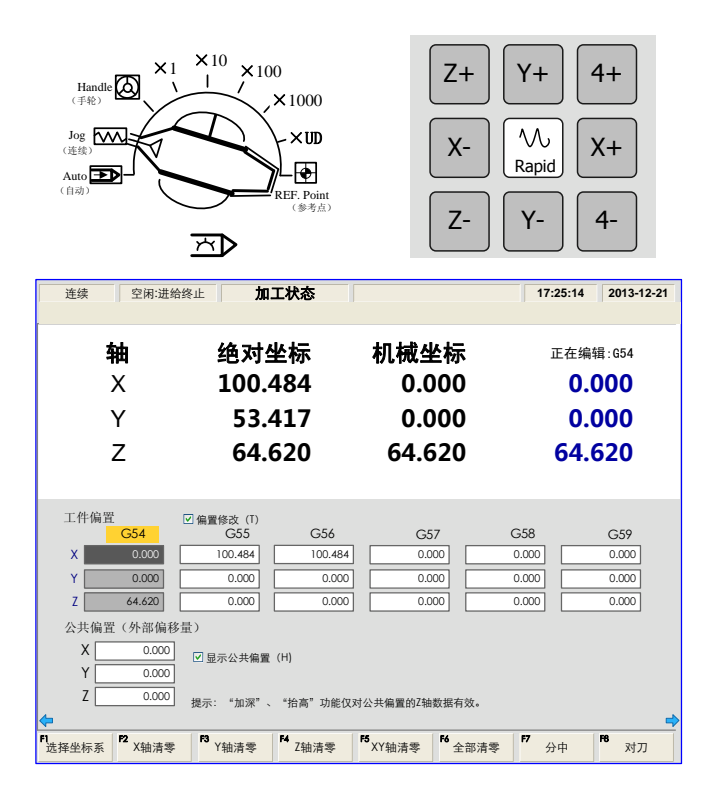

根据工件形状选择分中方式。矩形工件采用两点分中,圆形工件采用三点圆分中。 下面以矩形工件-两点分中为例说明使用方法,三点圆分中操作类似。

1、按主机界面右侧菜单之【加工状态】按钮 ,然后按 F3[坐标系];

- 2、该界面下按 F7 "分中", "分中类型选择"中默认选中"两点分中(F)"。否则可按后 面的相应字母快捷键选择;
- 3、分中前需先开启主轴, 按 F7 "启动分中棒", 按钮变为橙色。若没有安装分中棒, 该 按钮仍是以"分中主轴转速"设定的速度启动主轴,数值为参数"N20006 分中时主 轴转速"所设定值,建议该参数设定小一些的数值,默认为 500;
- 4、按 Z 轴方向键上抬主轴;
- 5、按各轴方向键移动主轴到工件一侧,直到刀具碰到工件边缘;
- 6、按 F1 "记录 X"记录此时机械坐标, 然后按 Z 轴方向键上抬主轴;
- 7、按各轴方向键移动主轴到工件另一侧,直到刀具碰到工件边缘;
- 8、按 F2"分中 X",系统自动将工件两侧坐标中点作为工件原点。

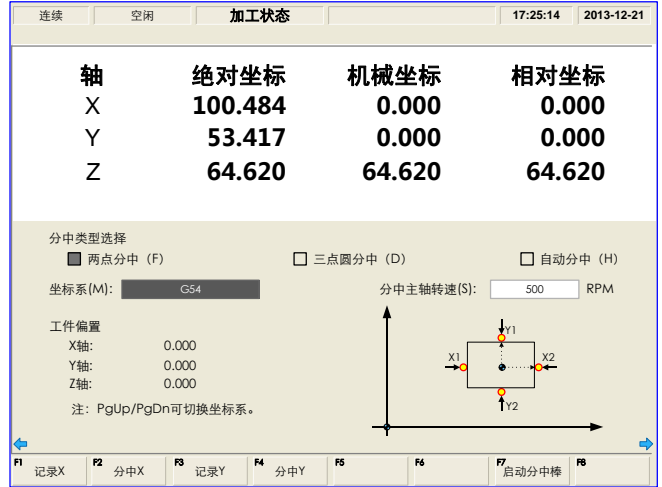

注·

参数"N20006 分中时主轴转速"为制造商参数,如果需要改变这个参数,请联系厂 商或上海维宏电子科技股份有限公司。

### 方法一: 手动确定 Z 轴工件原点

- 1、操作面板上选择手动模式(旋钮白色标识对准连续或×1,×10,×100,×1000,×UD);
- 2、按各轴方向键(X+/X-/Y+/Y-/Z+/Z-)手动移动主轴到工件上方,并使 Z 轴缓慢下降 到工件表面;
- 3、按主机界面右侧菜单之【加工状态】按钮 ,然后按 F3[坐标系];

4、按下 F4"Z 轴清零",此时刀尖所在位置定为 Z 轴工件原点。

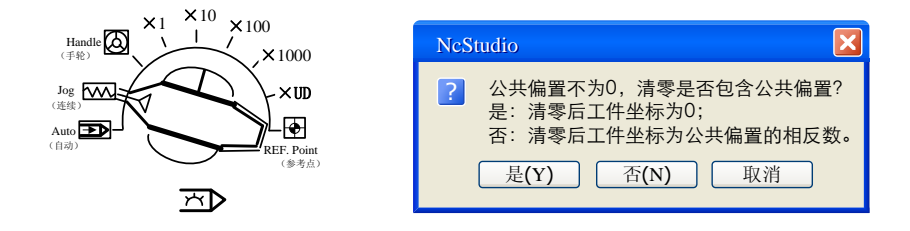

注: 若 Z 轴公共偏置不为 0, 则执行清零动作时跳出对话框如上图所示, 选择"是"之后,界面显示当前点工件坐标为 0,工件原点即在当前点位置; 选择"否"之后,界面显示当前点工件坐标为公共偏置的相反数,工件原点在当前 点的上方或下方(显示为负数则在此点上方,显示为正数则在此点下方)。

## 方法二:通过浮动对刀确定 Z 轴原点

1、操作面板上选择手动模式(旋钮白色标识对准连续或×1,×10,×100,×1000,×UD); 2、将对刀仪放到工件表面,然后手动移动主轴到对刀仪上方;

3、按主机界面右侧菜单之【加工状态】按钮 <sup>---------</sup>, 然后按 F3[坐标系];

- 4、该界面下按 F8 "对刀", "对刀类型选择"中默认选中"浮动对刀(F)", 按 F1 "开始 自动测量";
- 5、对刀结束 Z 轴工件原点即确定。

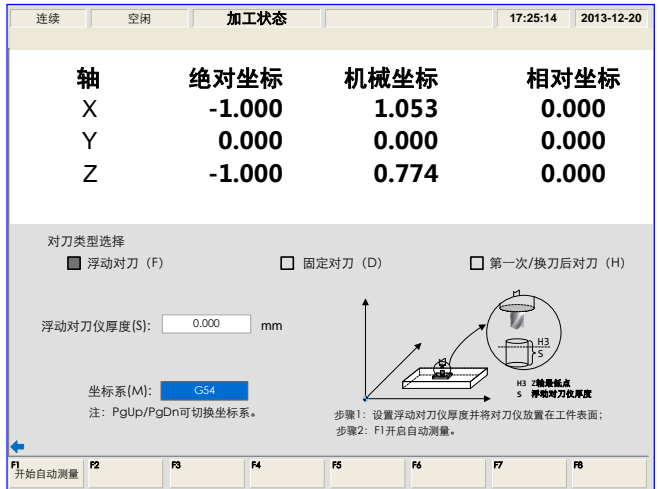

### 固定对刀

固定对刀是指在机床上某一固定位置进行对刀操作,使用的对刀仪厚度由参数 "N75201 固定对刀仪高度"决定。此对刀形式用于多刀具模式,主要用来记录每把刀的 长度偏置值。

1、根据刀具号选择刀具;

- 2、按主机界面右侧菜单之【加工状态】按钮 ,然后按 F3[坐标系];
- 3、该界面下按 F8 "对刀", "对刀类型选择"中按字母键 D 选中 "固定对刀", 按 F1 "开 始自动测量",系统自动记录刀具偏置值;

4、对每把刀进行第 1~3 步骤操作;

5、选择任意一把刀,手动移动 Z 轴到工件表面,手动清零。

### 第一次对刀

1、手动移动 Z 轴到工件表面,通过手动清零或浮动对刀确定工件原点;

- 2、按主机界面右侧菜单之【加工状态】按钮 ,然后按 F3[坐标系];
- 3、该界面下按 F8"对刀","对刀类型选择"中按字母键 H 选中"第一次/换刀后对刀(H)",

按 F1"第一次对刀"执行第一次对刀。系统自动记录此时的 Z 轴坐标值;

4、第一次对刀结束,可进行下一步操作(加载文件或开始加工等)。

#### 换刀后对刀

- 1、换刀或断刀后,按主机界面右侧菜单之【加工状态】按钮 ,然后按 F3[坐标 系];
- 2、该界面下按 F8"对刀","对刀类型选择"中按字母键 H 选中"第一次/换刀后对刀(H)", 按 F2 "换刀后对刀",恢复当前点 Z 轴工件坐标值;
- 3、若要执行"换刀后对刀"操作,请确保在加工前使用了"第一次对刀"功能。

注:

第一次对刀与换刀后对刀是互相关联的一组操作,如果要进行换刀后对刀,则加工 前一定要进行一次"第一次对刀"。

# 加载刀路

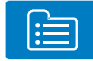

- 1、按主机界面右侧菜单之【程序文件】按钮 ;
- 2、如果文件在移动盘中,则需要先将移动盘插入面板 USB 插口;
- 3、通过 F1 切换"本机程序"与"移动盘程序";
- 4、该界面下在程序列表中上下键选择文件;
- 5、按"Enter"键载入选中文件。

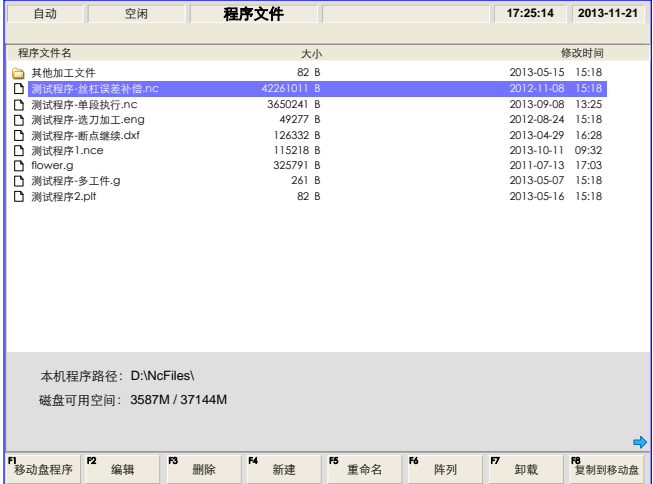

## 利用加工向导自动生成加工文件并加载

- 1、按主机界面右侧菜单之【程序文件】按钮 ;
- 2、按向右按钮 表面 展开扩展按键;
- 3、按 F1 "加工向导", 出现的加工向导界面中默认显示"铣圆形框(0)"界面。也可按 相应字母快捷键选择其他图形;
- 4、按字母快捷键 X 或 Y 选择铣外框或内框,此处以选择外框为例;
- 5、按上下左右键跳转到页面下方参数部分,选择要修改的参数;
- 6、光标选中参数,按 Enter 键,跳出参数输入对话框,输入数值;
- 7、按此方法设置所有参数;
- 8、按 F2 保存文件后按 F1 将之载入系统。

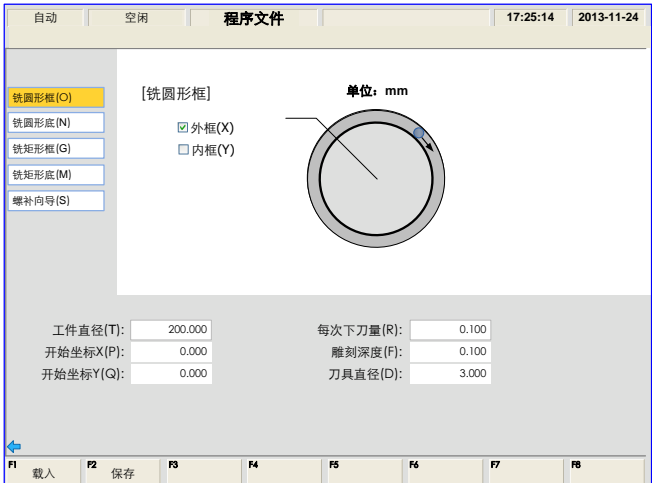

### 加工文件编辑

- 1、按主机界面右侧菜单之【程序文件】按钮
- 2、通过 F1 切换"本机程序"与"移动盘程序";
- 3、在此界面下按上、下键选中加工文件,按主机下方 F\*键分别进行编辑、删除、新建、 重命名等操作,若文件已加载则需先卸载再进行上述操作。

```
F1<br> 移动盘程序  <sup>F2</sup>  编辑
                                删除
                              F3
                                            新建
F4
                                                            <sup>F5</sup> 重命名
                                                                              阵列
                                                                           F6
                                                                                                        F8<br>复制到移动盘
                                                                                          F8 卸载
F7
```
## 生成阵列文件

- 1、加工文件编辑界面下, 按上、下键选中加工文件, 然后按 F6 "阵列";
- 2、在弹出的对话框中按 F\*键分别选择相应输入框输入行数、列数、行间距及列间距, 然后 F7 "生成"产生新的阵列文件, 在弹出的对话框中输入文件名, 确定即可。

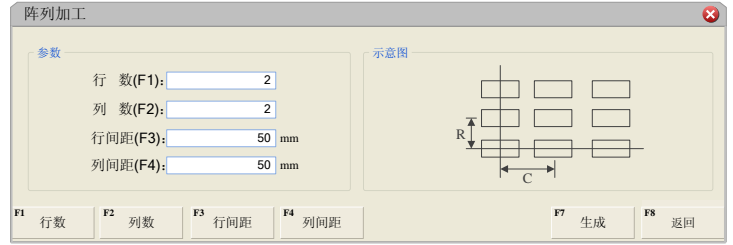

NK300BX 控制系统支持的加工文件类型有:.g,.eng,.plt,.dxf,.nc,.nce 等。

注:

## 基本参数

基本参数设置在软件主界面下。利用上下键移动到需修改的参数,然后按 Enter 键 确定,在弹出的对话框中输入数值。也可直接按参数名称后面的字母快捷键,在弹出的 对话框中输入数值。

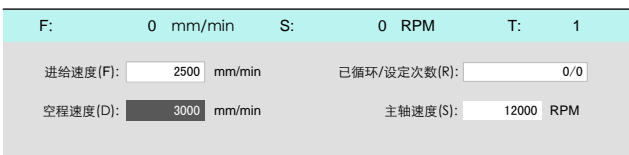

● 讲给速度(F)、N72001 忽略程序中讲给速度

进给速度是机床加工时候的运行速度。当加工文件中包含进给速度指令,需要通过 参数"N72001 忽略程序中进给速度"来设置是否采用加工文件中的进给速度。

"N72001"设置为"是",文件加工时进给速度使用的是系统设定的值,即上图界面 中"讲给速度"设定的值;

"N72001"设置为"否",文件加工时进给速度使用的是加工文件中指定的进给速度 值。若加工文件中没有设定进给速度,则使用界面上"进给速度"中设定的数值。

● 空程速度(D)、N72003 空程倍率固定

空程速度是指在 G00 指令下机床的运行速度。这个速度是否受面板上进给倍率旋钮 的影响取决于参数"N72003 空程倍率固定"的设置。

"N72003"设置为"是",则机床空运行速度不受进给倍率旋钮的影响;

"N72003"设置为"否",则机床空运行速度随倍率旋钮的设置不同而不同。

● 已循环/设定次数(R)

"/"前面是已经加工的次数;"/"后面是设定的需循环的总次数。若设为 n,则系 统会对载入的程序文件循环加工 n 次。

主轴速度(S)、N72002 忽略程序中主轴转速

主轴速度指主轴转速。当加工文件中包含主轴转速 S 指令,需要通过参数"N72002 忽略程序中主轴转速"来设置是否采用加工文件中的主轴速度。

"N72002"设置为"是",自动加工时主轴转速为系统设定的值,即上图界面上"主 轴速度"的值:

"N72002"设置为"否",自动加工时主轴转速为加工程序中指定的主轴转速值。若

加工文件中没有设定主轴转速,则使用界面上"主轴速度"中设定的数值。

进给速度与当前进给倍率有关,计算公式为:

当前进给速度 = 额定进给值×当前进给倍率

主轴速度与当前主轴倍率有关,计算公式为:

当前主轴速度 =主轴速度×当前主轴倍率

当前进给倍率通过进给倍率旋钮调整,当前主轴倍率通过主轴倍率旋钮调整,两个 旋钮都在操作面板上。

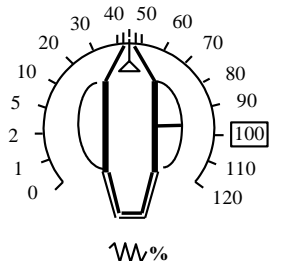

进给倍率旋钮

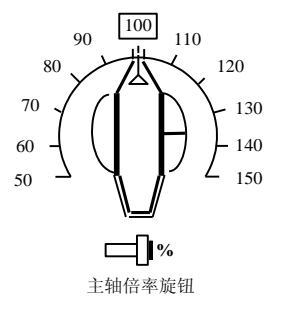

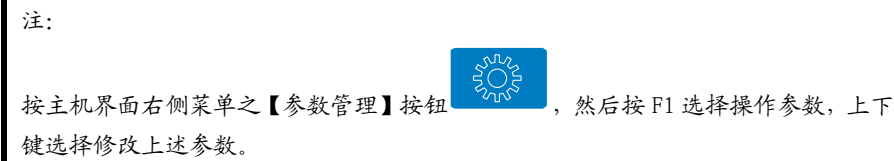

### 仿真与轨迹查看

- 1、按主机界面右侧菜单之【加工状态】按钮 ,然后按 F4[加工信息],关于加 工中的轨迹查看、仿真、信息统计等都在此界面中;
- 2、按 F1"模拟仿真"进入仿真界面,在此界面下按 F3 可进行单段仿真,每次只执行一 个程序段;
- 3、按 F2"图形调整"可在新界面下选择相应功能键调整图形。也可按字母键 G,画面中 弹出视图调整窗口,按下相应的字母快捷键选择相应功能;
- 4、系统仿真过程中,可以在运动轨迹画面看到整个刀具加工路径,同时可读到加工程序、 当前加工程序行、完成百分比等实时加工信息。

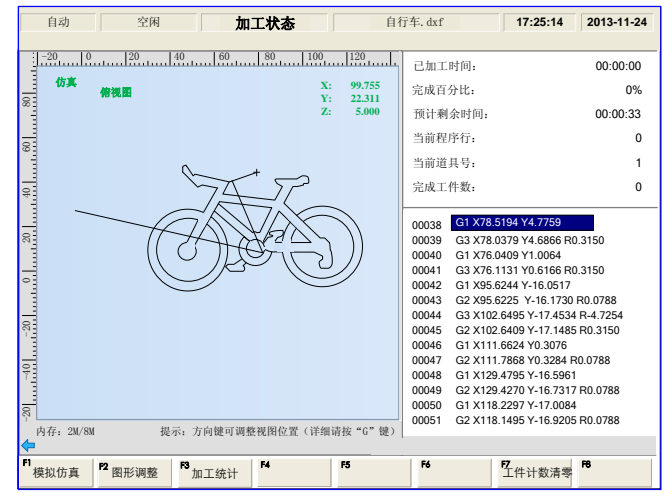

注:

1、只有进入仿真状态后,才可以执行"连续仿真"、"单段仿真"等仿真操作。

2、按 F1 开始仿真后,可按 F7 键【停止仿真】来中断仿真,也可按 F8 键【退出仿 真】来退出仿真状态。

## 选择加工

若需从程序中某段开始执行,可使用选择加工功能,该功能只在自动模式下有效。

- 1、按主机界面右侧菜单之【加工状态】按钮
- $2$ 、按向右按钮 $\blacksquare$ 展开扩展按键,然后按 F4 "选择加工";
- 3、在弹出的界面中输入加工开始行号和结束行号, 然后按下 Enter 键"确定",即可选 定欲加工的程序段;
- 4、按操作面板上程序开始按

START

开始加工,系统将只加工选定的程序段。

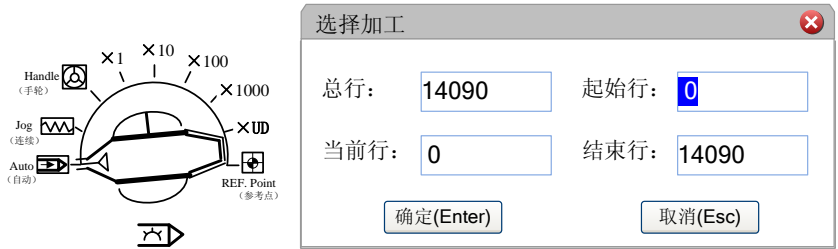

# 手轮引导

手轮引导功能只在自动模式下有效。

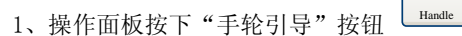

2、选择了【手轮引导】之后,加工时系统会随着手轮顺时针摇动而执行加工程序,当手 轮停止摇动时程序停止加工。加工速度随着手轮摇动的速度变化而变化。

இ

注·

NK300BX 系统还具有"手轮引导倒行加工"功能。若在加工过程中发现当前加工有误, 可逆时针摇动手轮,此时机床会按照之前的加工轨迹逆行加工。

## 程序开始,程序暂停,程序停止,断点继续

自动模式下(操作面板上旋钮白色标识对准自动),按操作面板上【程序开始】、【程 序暂停】、【程序停止】按钮执行相应操作。

加工过程中出现断电、紧停等情况时,在确定工件原点准确的情况下选择【断点继 续】功能,使机床快速移动到断点处继续加工,节省加工时间。

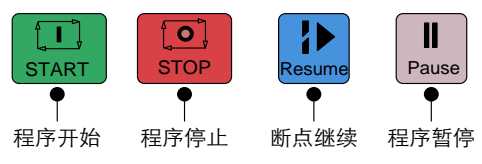

#### 使用断点继续的情况

以下三种情况下,重新开始加工时,回过机械原点之后,可利用断点继续功能,系 统会自动从上次加工停止行号处开始继续执行加工。

1、加工过程中断电。

2、加工过程中出现断刀或者需要换刀,按下了"程序停止"。

3、加工过程中出现意外情况, 按下了"紧急停止"按钮。

#### ● 加工过程中断电

1、重新上电;

- 2、操作面板上选择参考点模式(旋钮白色标识对准参考点);
- 3、按 F8 全部回机械原点;
- 4、操作面板上按"断点继续",即可。

#### ● 加工过程中出现断刀或者需要换刀,按"程序停止"

- 1、手动抬高 Z 轴将其移出工件表面,手动换刀;
- 2、执行"换刀后对刀":
	- 1)按主机界面右侧菜单之【加工状态】按钮,然后按 F3[坐标系];
	- 2) 该界面下按 F8 "对刀", 按字母 H 选择 "第一次/换刀后对刀"(H), 按 F2 "换刀 后对刀",恢复当前点 Z 轴工件坐标值;

3)若要执行"换刀后对刀"操作,请确保在加工前使用了"第一次对刀"功能。 3、操作面板上按"断点继续",即可。

## ● 加工过程中出现意外情况, 按下了"紧急停止"按钮

- 1、顺时针旋转紧停按钮将其释放;
- 2、操作面板上选择参考点模式(旋钮白色标识对准参考点);
- 3、按 F8 全部回机械原点;
- 4、操作面板上按"断点继续",即可。

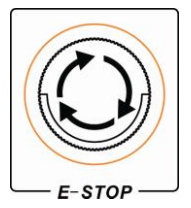

## 操作面板常用功能按键

若想实现面板左上角字符的输入可通过以下方法:

- > 字母按键区可通过 Shift 或连续两次按下字母键实现输入。
- > 数字按键区只能通过 Shift 按键实现左上角的字符。

操作面板上辅助功能按键可直接按下操作,按钮左上角灯亮表示功能正在运行。下 图列出功能按键的通用功能,这些按键功能也可修改为自定义功能,如需修改,请联系 制造商或开发商。

NK300BX-H 辅助功能键

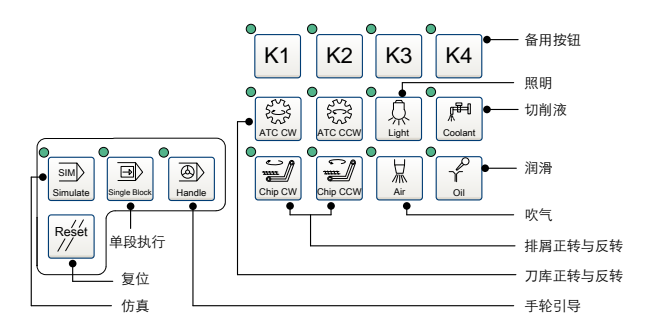

#### NK300BX-V 辅助功能键

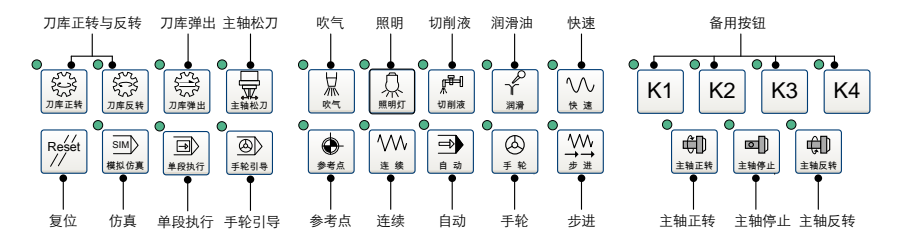

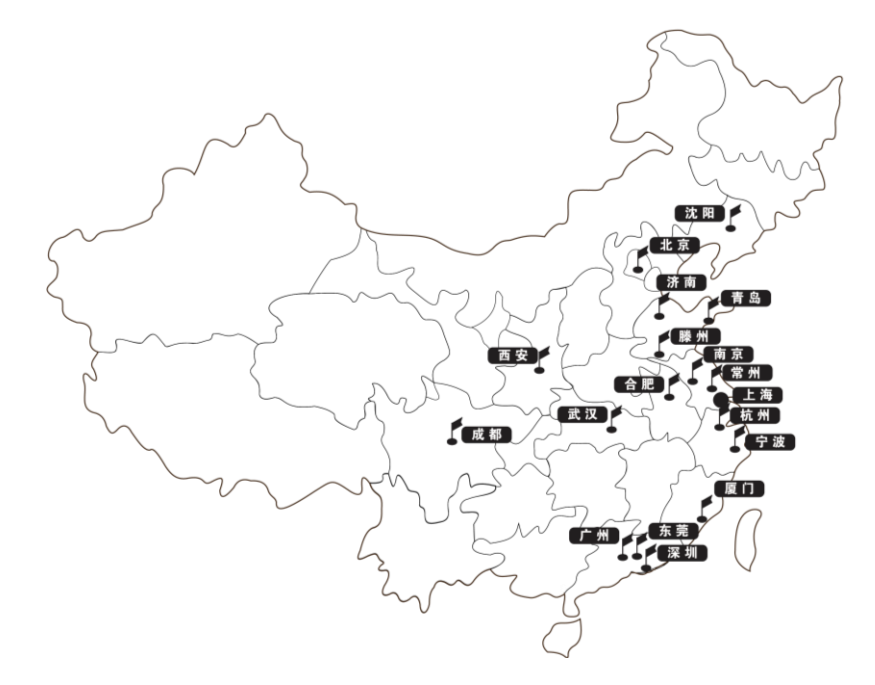

如有系统使用方面问题,请联系上海维宏电子科技股份有限公司技术人员,附各地 办事处联系方式。

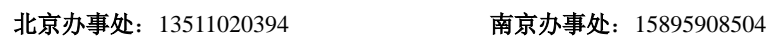

- 
- 济南办事处:13793118200 广州办事处:18922758215
- 青岛办事处: 15921079557 东莞办事处: 13774264450
- 常州办事处: 13348192892 厦门办事处: 13661987952
- 
- 
- 
- 
- 沈阳办事处:15026803716 宁波办事处:13817405089
- 西安办事处: 15221876257 杭州办事处: 13661895400
	-
	-
	-
- 武汉办事处: 18963954345 滕州办事处: 15214337668
- 成都办事处:13917708069 深圳宝安办事处:15889737925
- 合肥办事处:13866729689 深圳龙岗办事处:18721357930